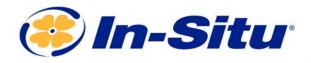

# Aqua TROLL Quickstart Guide

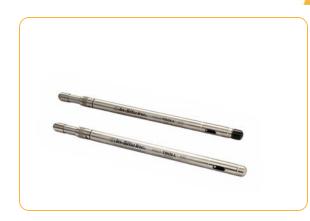

#### **Instrument & Accessories**

- 1. Aqua TROLL 100 or 200 instrument
- 2. Rugged Twist-Lock Cable
- 3. Wireless TROLL Com or USB TROLL Com
- 4. Bluetooth-enabled mobile device or Windows PC

### **Getting Started (3 Steps)**

## Connect the instrument to TROLL Com communication device.

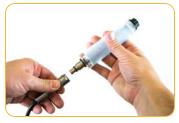

Remove desiccant from cable.

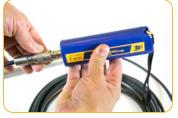

Attach the opposite end of cable to the Wireless TROLL Com.

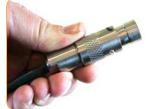

Pull textured cable sleeve back.

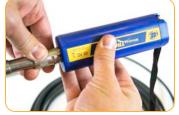

Push and twist to lock cable to communication device.

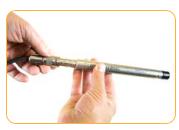

Press cable into instrument connector.

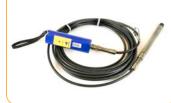

Your instrument is now ready to pair with the VuSitu mobile app or Win-Situ software.

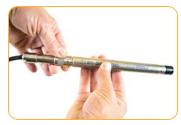

Slide textured sleeve forward. Twist until click.

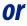

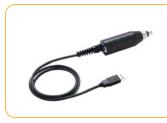

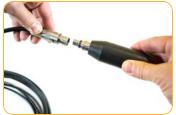

Alternatively, use a standard After attaching cable to instrument, connect cable to the TROLL Com.

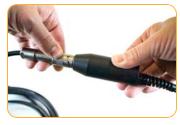

Push and twist until the click.

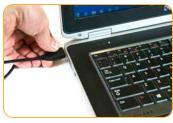

Plug the USB connector into your PC to connect via Win-Situ.

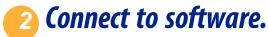

USB TROLL Com.

## **Option 1: Connect to the VuSitu mobile app via Bluetooth (recommended)**

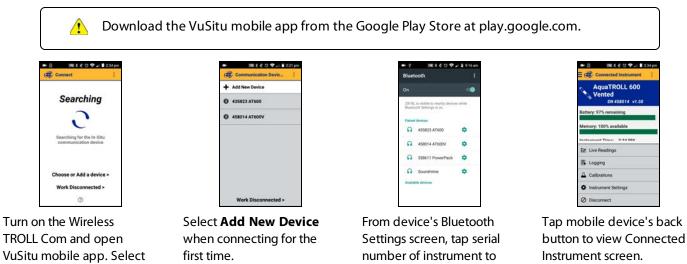

Choose or Add a Device.

VuSitu's on-screen instructions will guide you through instrument calibration, live readings, log setup and data sharing.

connect.

#### **Option 2: Connect to Win-Situ on a PC via Bluetooth**

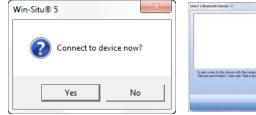

Open Win-Situ. Select Yes when asked to connect now.

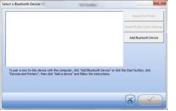

Click Add Bluetooth **Device** button.

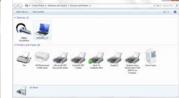

From Devices and Printers window, click Add a device.

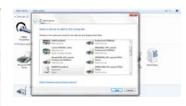

Select your Wireless TROLL Com from the list of Bluetooth-enabled devices. Click Next.

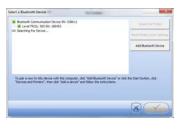

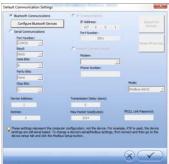

Make sure device is highlighted in Select a Bluetooth Device window and click check mark button. Click check mark button on Default Communication Settings window to close.

#### Option 3: Connect to Win-Situ on a PC via USB TROLL Com

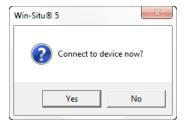

| C Bluetooth Communications                                                                      | P Attes                                                                                                    | Search For                                                |
|-------------------------------------------------------------------------------------------------|----------------------------------------------------------------------------------------------------|-----------------------------------------------------------|
|                                                                                                 | LU7 / 0 - 0 - 1                                                                                                    | Devices                                                   |
| Fiscal Communications                                                                           | Port Number:                                                                                                    |                                                           |
| Part Number:                                                                                    | 3001                                                                                                    | 10000000                                                  |
| coxos 🖭                                                                                         | C man more service                                                                                                    | Reset All Device                                          |
| 9400                                                                                            |                                                                                                    |                                                           |
| Deta Bital                                                                                      | Modern                                                                                                    |                                                           |
| (a -                                                                                            |                                                                                                    |                                                           |
| Parity Sile                                                                                     | Prone Number:                                                                                                    |                                                           |
| Sione -                                                                                         |                                                                                                    |                                                           |
| Day Mar                                                                                         |                                                                                                    | Moder                                                     |
|                                                                                                 |                                                                                                    | Notine-ASCII                                              |
| 1                                                                                               |                                                                                                    | Protection 1                                              |
| Device Address                                                                                  | Transmission Delay (secs):                                                                                              |                                                           |
| 1                                                                                               | 0                                                                                                    |                                                           |
| Reties                                                                                          | Max Packet SonDytes):                                                                                                   | TRUCKL LINK Fassword:                                     |
| 1                                                                                               | 1024                                                                                                    |                                                           |
| Dress settings represent the o<br>settings are still send. 5<br>derive setue tab and dol, the t | omputer cantiguration, not the device. For evan<br>o change a device aural Modius actings, froi<br>fodius Satup turten. | ule, if IP is used, the device convect and then go to the |

Click the yellow connect

button at the bottom right

of the screen.

Click **Yes** when prompted to sync device time with local system.

Open Win-Situ. Select **No** when asked *Connect to device now?* 

Choose Preferences > Com Settings from menu bar. Select Serial Communications radio button. Click check mark button.

<u>3</u> Learn more.

Get complete instructions for calibration, logging and working with your data in the product manual. Download it from www.in-situ.com.

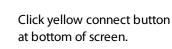

Your instrument is now connected to Win-Situ and you should see the Home screen.

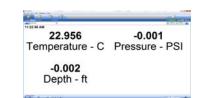

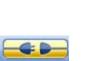

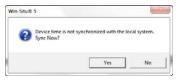